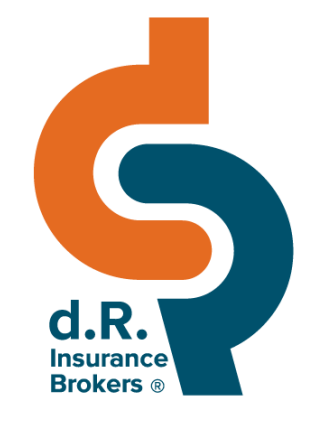

### 鼎 險經紀人 綸 保 參加視訊會議 操作說明

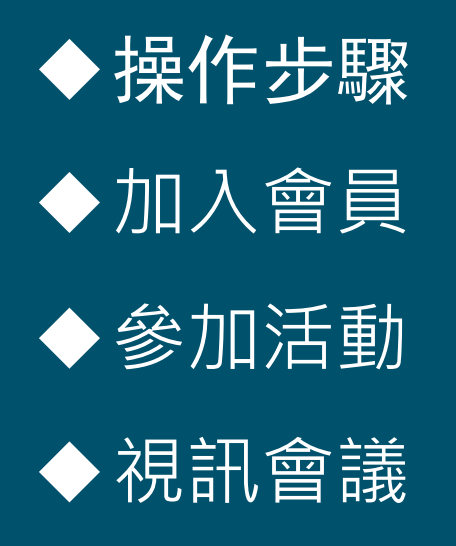

109.1 製

# ✦ **操作步驟**

1. 加入會員

◆因視訊會議是限定會員參加,請務必先加入會

2. 參加活動

◆路徑:鼎綸官網→活動講座→據點會議

3. 視訊會議

◆視訊軟體使用Google Meet(點我下載),請事

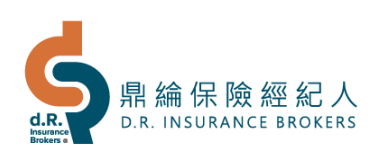

✦ **加入會員**

**進入鼎綸官網**

1. 打開主選單 (電腦版可跳過此步驟)

2. 點擊「會員」

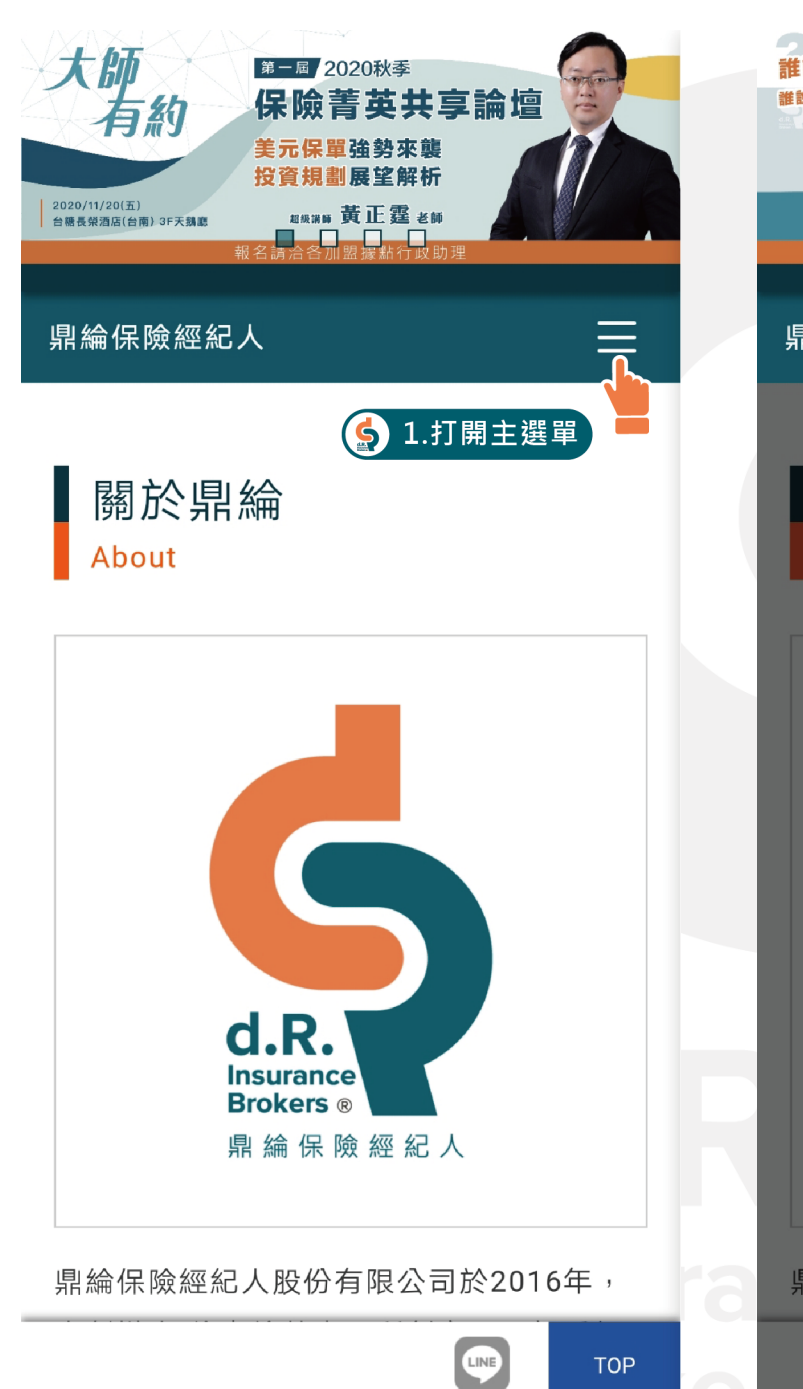

誰說要作  $\overline{\mathsf{x}}$ 誰說要付 會員 推薦別/<br>首佣推 32.點擊「會員」 關於鼎綸  $\checkmark$ 最新消息 鼎綸伢  $\checkmark$ 活動講座  $\checkmark$ 關 客戶服務  $\checkmark$  $Ab$ 鼎綸風采  $\checkmark$ 加盟夥伴 加盟直營  $\checkmark$ 人才招募  $\checkmark$ 業務專區 聯絡我們 鼎綸 **OTTO LO** 

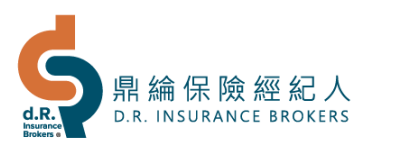

首頁 / 註冊會員

#### 註冊會員

密碼...

\* 必填

✦ **加入會員**

3. 未加入會員者,請點 擊「成為會員」 已加入會員後,可登入查看自 己參加的活動。

4. 填寫完會員基本資料, 點擊「註冊」完成會

員加入

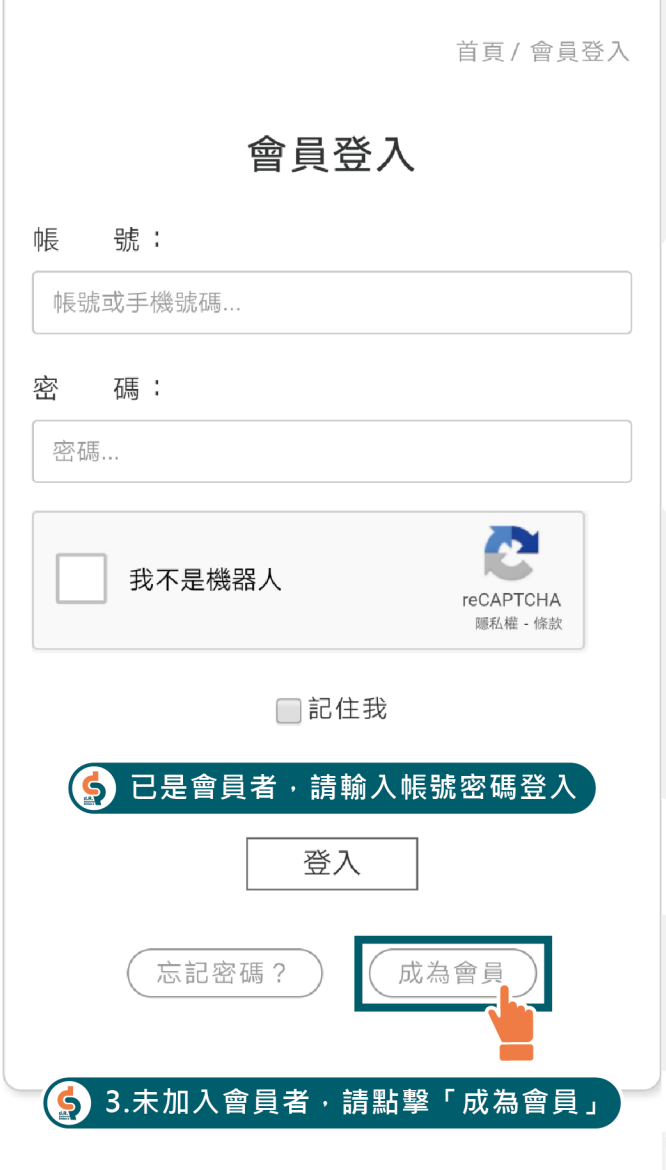

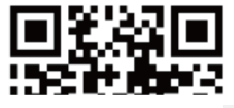

\*帳 號: 帳號或手機號碼. 請正確填寫,以維護您的權益! \*密 碼: \*密碼確認: 再次輸入密碼.. \*姓 名: 姓名… 性 別: ●先生 ● 小姐 \*手 機: 手機... Line ID: Line ID... 電子信箱: 電子信箱... 此信箱將作為系統通知信件、帳號密碼查詢、重 要通知…等,都將透過此信箱與您聯繫,請正確 填寫,以維護您的權益!

□ 我已詳細閱讀並同意 服務條款

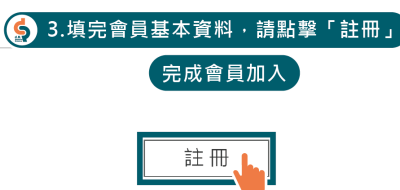

回首頁

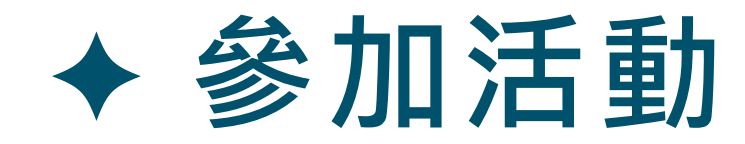

**進入鼎綸官網**

1. 打開主選單

(電腦版可跳過此步驟)

2. 點擊「活動講座」

3. 點擊「據點會議」

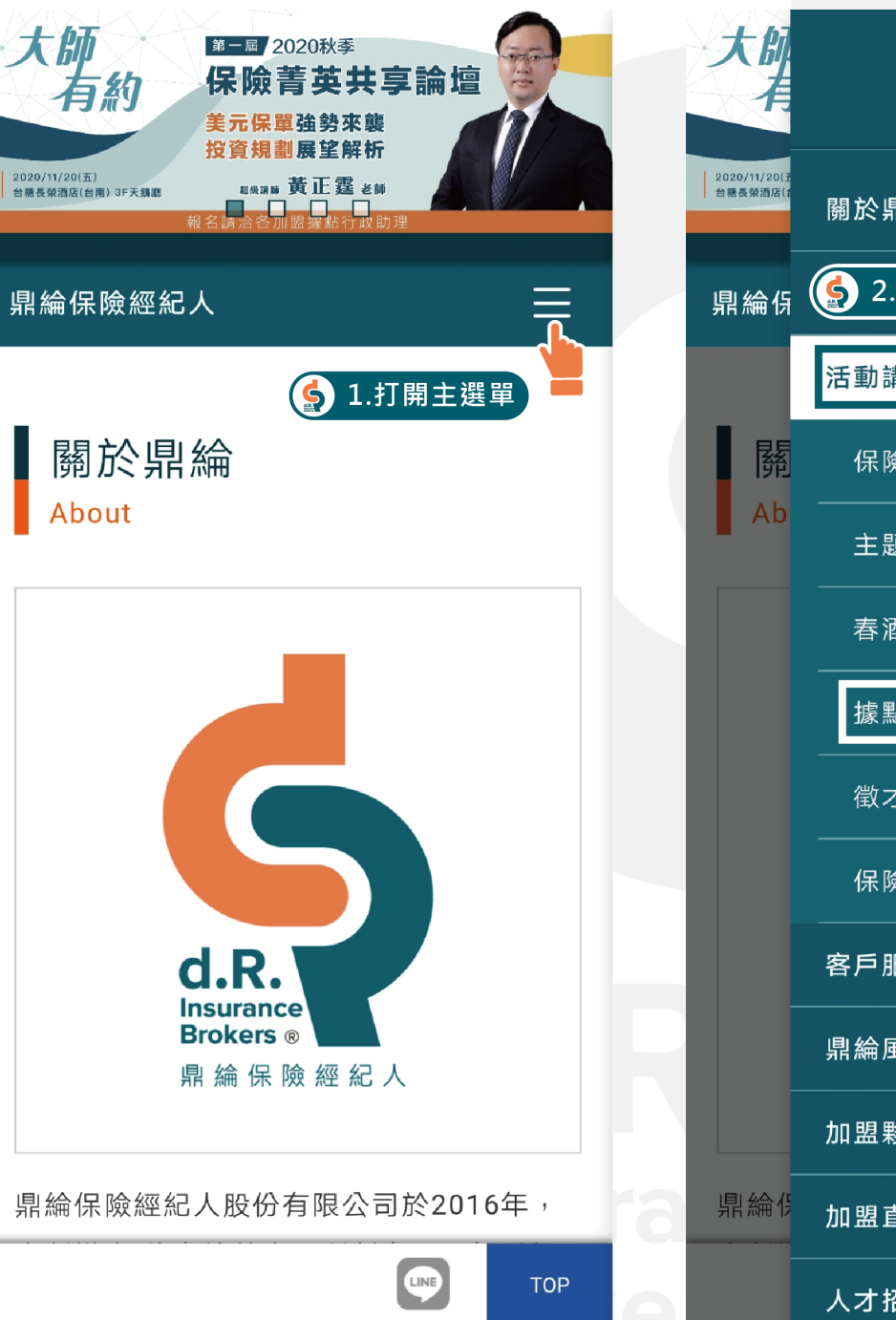

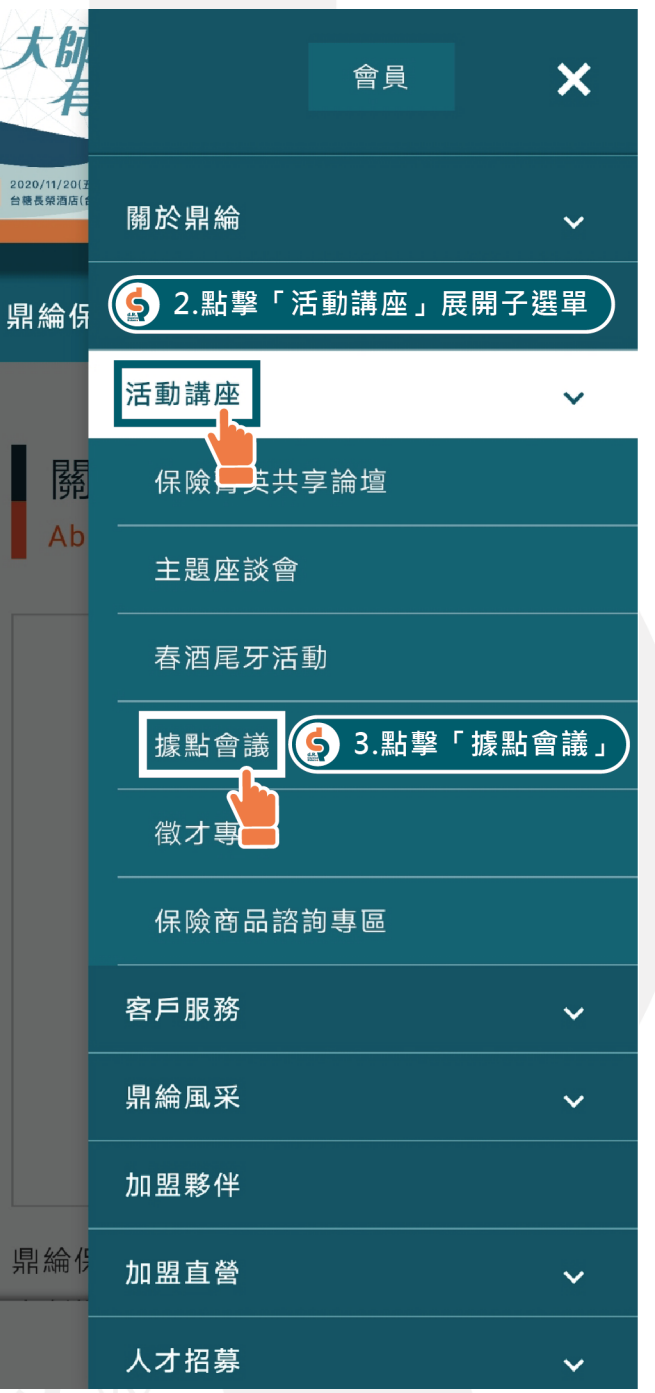

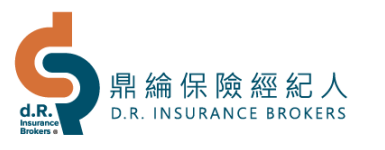

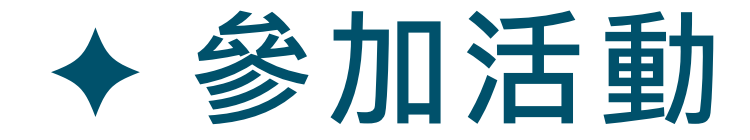

## 4. 點擊進入該次會議 請務必確認會議名稱

## 5. 點擊「我要報名」

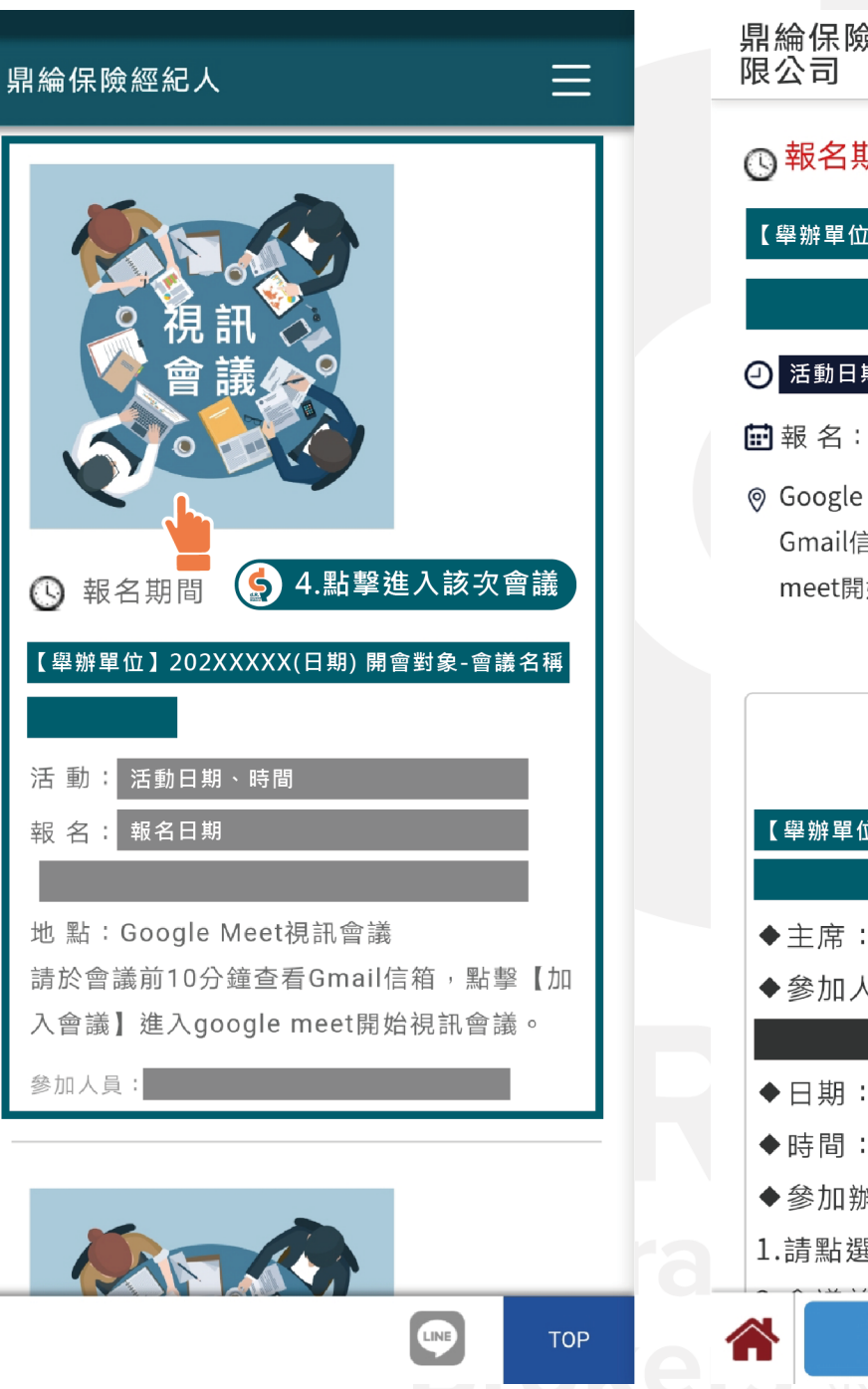

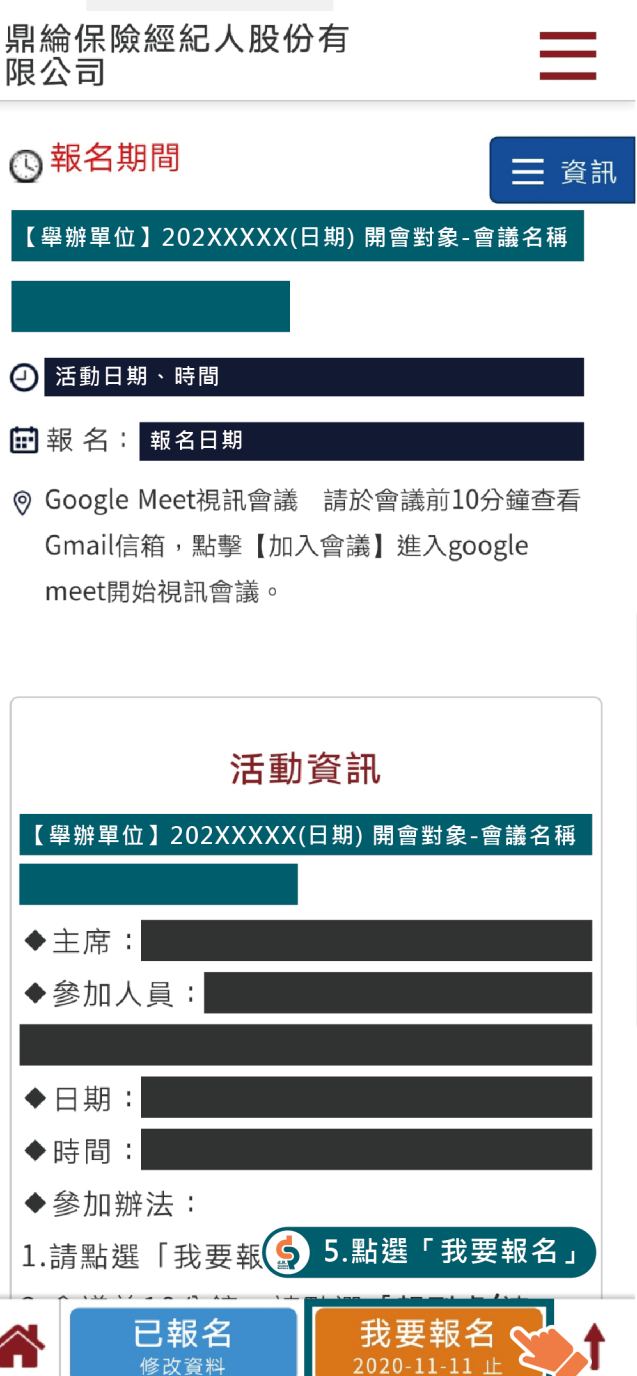

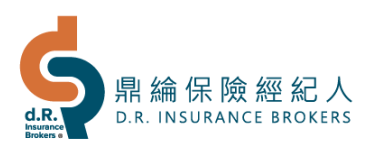

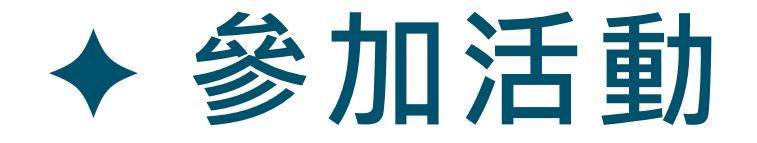

- 6. 填寫完整報名資料,點選 「我要報名」完成報名 請務必填寫Gmail,視訊會議才能收 到激請信喔!
- 7. 報名成功後,會收到一封 由系統自動發出之**【報名 成功通知信】**,若報名後 無收到,請聯繫總公司。

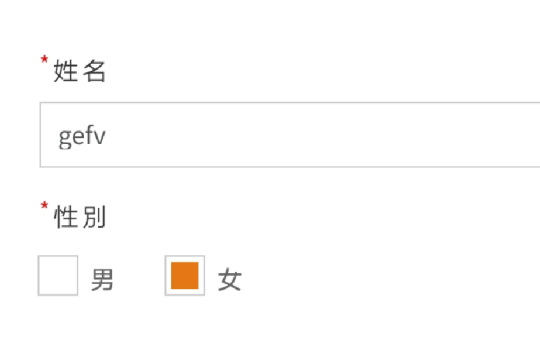

報名資料填寫

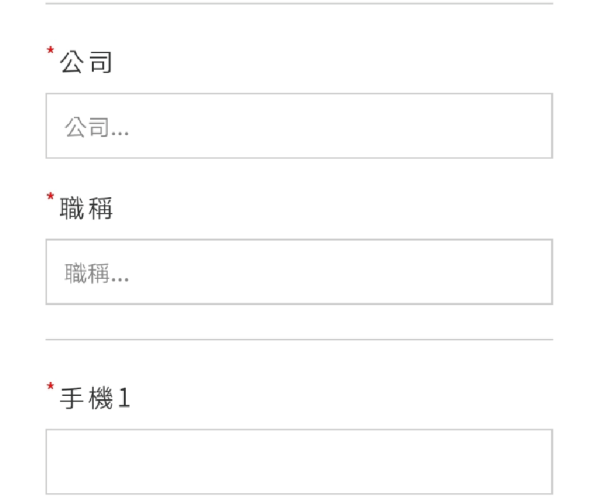

### $E$ -mail1

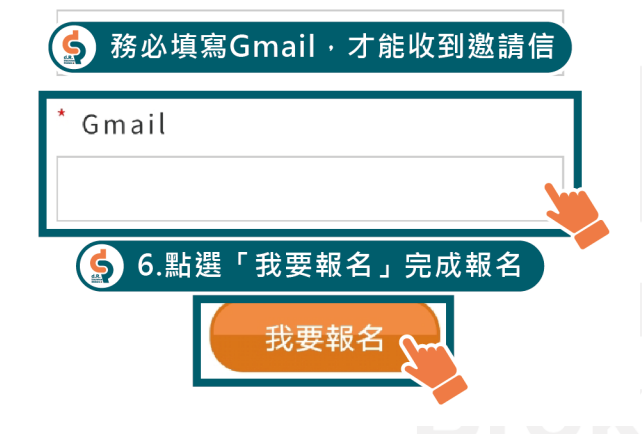

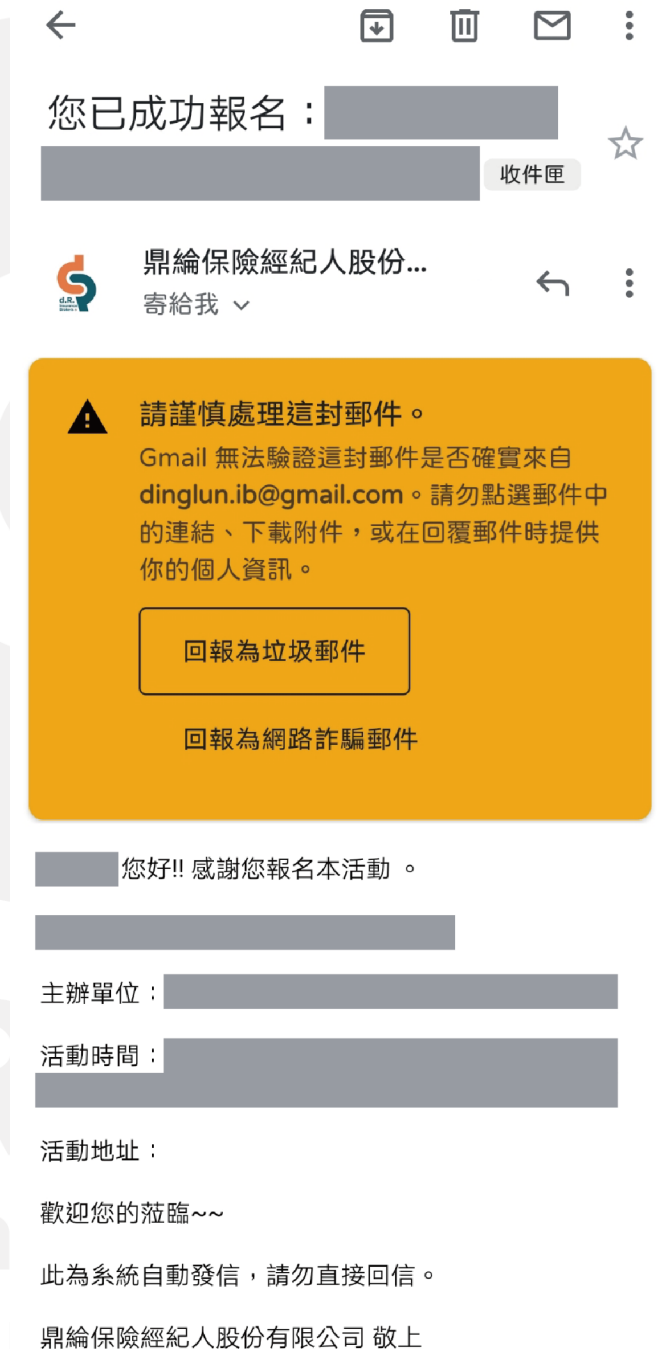

# ✦ **視訊會議**

**視訊會議報名完成,請先下 載Google Meet(點我下載) 在手機裡,會議前10分鐘:**

- 1. 在Gmail找到視訊會議邀 請信
- 2. 點選「加入會議」
- 3. 選擇「Google Meet」

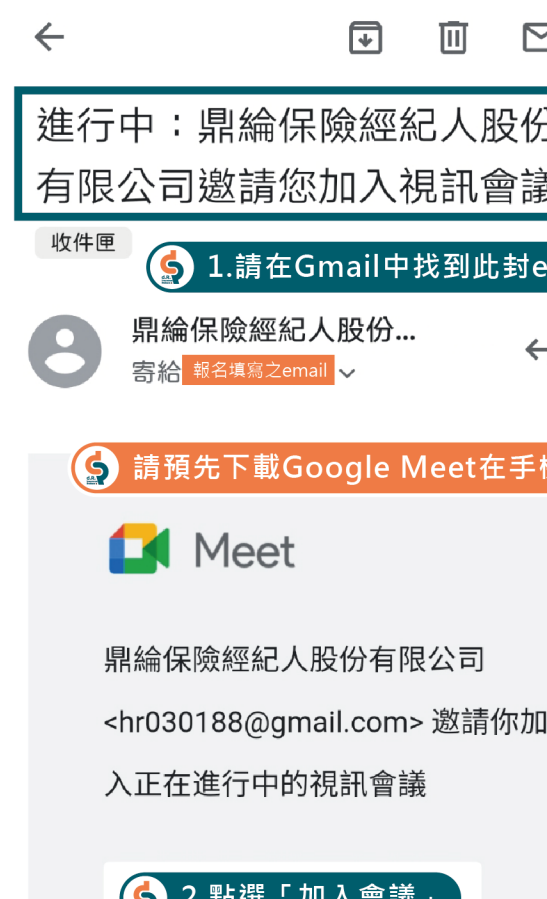

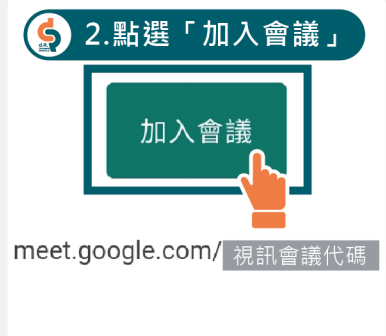

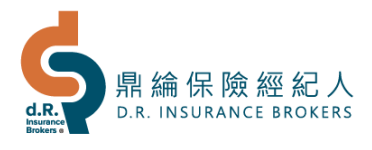

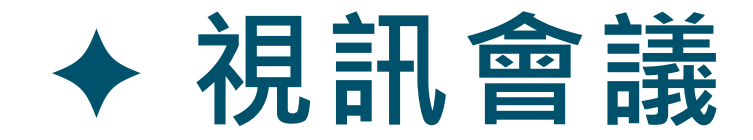

- 4. 若您的手機有登入多 個google帳號,請 選擇「收到此封邀請 函email的帳號」
- 5. Google Meet開啟, 點擊「加入」即可加

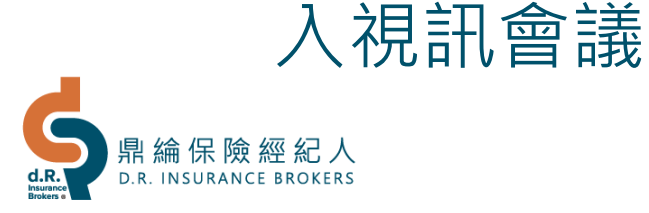

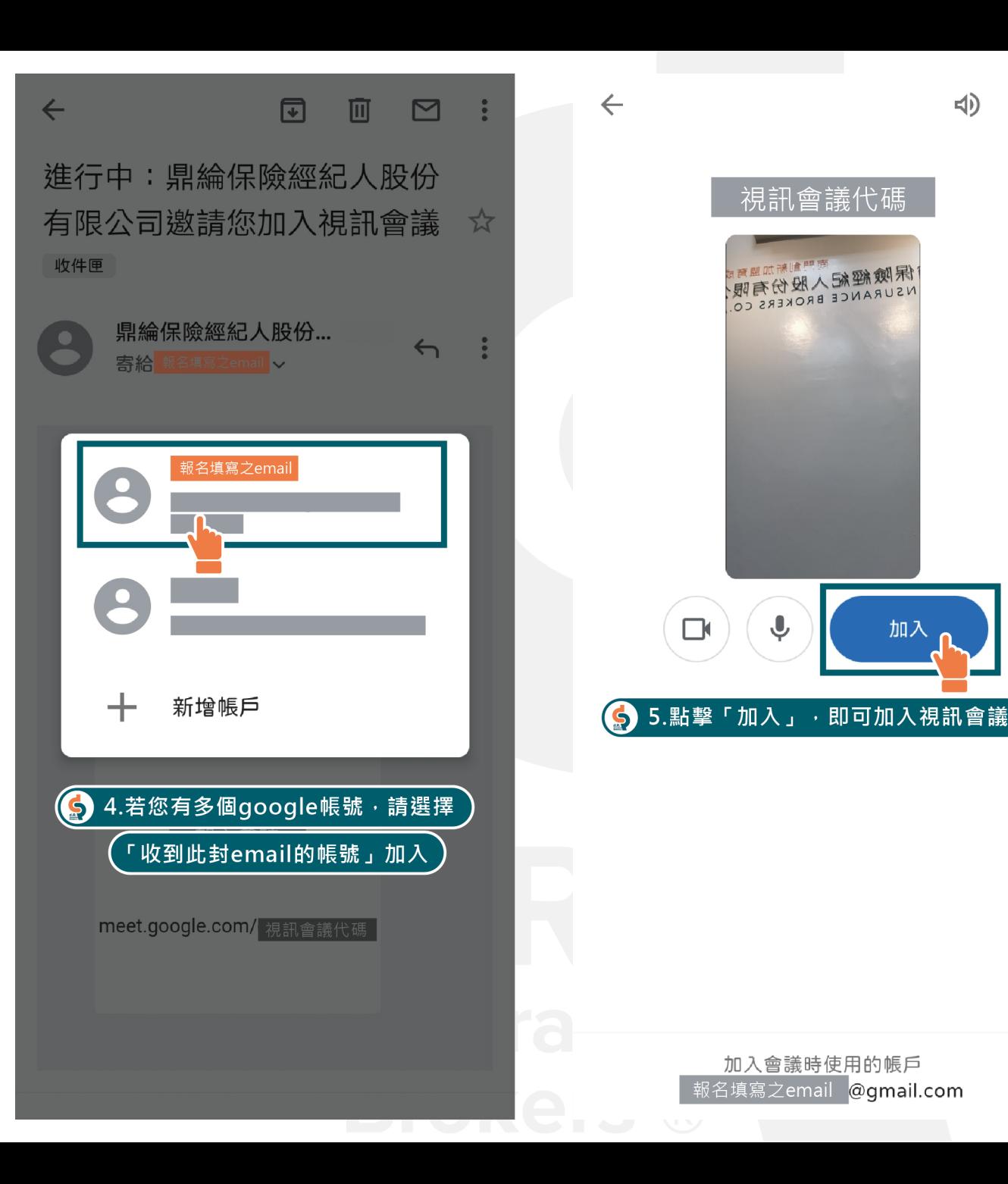

加入會議時使用的帳戶 報名填寫之email @gmail.com

視訊會議代碼

保險經紀<sup>同盟訓</sup><sup>加盟詞</sup><br><sup>NSURANCE BROKERS CO.</sup>

 $\Box$ 

↓